# Arcserve® Backup for Windows

# Enterprise Module Guide r17.5

arcserve<sup>®</sup>

組み込みのヘルプ システムおよび電子的に配布される資料も含めたこのドキュメント (以下「本書」)はお客様への 情報提供のみを目的としたもので、Arcserve により随時、変更または撤回されることがあります。

Arcserve の事前の書面による承諾を受けずに本書の全部または一部を複写、譲渡、変更、開示、修正、複製すること はできません。本書は Arcserve が知的財産権を有する機密情報であり、ユーザは (i) 本書に関連する Arcserve ソフト ウェアの使用について、Arcserve とユーザとの間で別途締結される契約により許可された以外の目的、または (ii) ユー ザと Arcserve との間で別途締結された守秘義務により許可された以外の目的で本書を開示したり、本書を使用するこ とはできません。

上記にかかわらず、本書で取り上げているソフトウェア製品(複数の場合あり)のライセンスを受けたユーザは、そ のソフトウェアに関して社内で使用する場合に限り本書の合理的な範囲内の部数のコピーを作成できます。ただし Arcserve のすべての著作権表示およびその説明を各コピーに添付することを条件とします。

本書を印刷するかまたはコピーを作成する上記の権利は、当該ソフトウェアのライセンスが完全に有効となっている 期間内に限定されます。いかなる理由であれ、そのライセンスが終了した場合には、ユーザは Arcserve に本書の全部 または一部を複製したコピーを Arcserve に返却したか、または破棄したことを文書で証明する責任を負います。

準拠法により認められる限り、ARCSERVE は本書を現状有姿のまま提供し、商品性、お客様の使用目的に対する適合性、 他者の権利に対する不侵害についての黙示の保証を含むいかなる保証もしません。また、本システムの使用に起因し て、逸失利益、投資損失、業務の中断、営業権の喪失、情報の損失等、いかなる損害(直接損害か間接損害かを問い ません)が発生しても、ARCSERVE はお客様または第三者に対し責任を負いません。ARCSERVE がかかる損害の発生の 可能性について事前に明示に通告されていた場合も同様とします。

本書に記載されたソフトウェア製品は、該当するライセンス契約書に従い使用されるものであり、当該ライセンス契 約書はこの通知の条件によっていかなる変更も行われません。

#### 本書の制作者は Arcserve です。

「制限された権利」のもとでの提供:アメリカ合衆国政府が使用、複製、開示する場合は、FAR Sections 12.212, 52.227-14 及び 52.227-19(c)(1) 及び (2)、及び、DFARS Section252.227-7014(b)(3) または、これらの後継の条項に規定される該当す る制限に従うものとします。

© 2017 Arcserve (その関連会社および子会社を含む)。All rights reserved.サードパーティの商標または著作権は各所 有者の財産です。

# Arcserve 製品リファレンス

このマニュアルが参照している Arcserve 製品は以下のとおりです。

- Arcserve® Backup
- Arcserve® Unified Data Protection
- Arcserve® Unified Data Protection Agent for Windows
- Arcserve® Unified Data Protection Agent for Linux
- Arcserve® Replication/High Availability

# Arcserve へのお問い合わせ

Arcserve サポート チームは、技術的な問題の解決に役立つ豊富なリソース を提供します。重要な製品情報に簡単にアクセスできます。

[https://www.arcserve.com/support](https://arcserve.zendesk.com/hc/en-us)

Arcserve サポートの利点

- Arcserve サポートの専門家が社内で共有している情報ライブラリと同 じものに直接アクセスできます。このサイトから、弊社のナレッジ ベース(KB)ドキュメントにアクセスできます。ここから、重要な問 題やよくあるトラブルについて、製品関連 KB 技術情報を簡単に検索し、 実地試験済みのソリューションを見つけることができます。
- ライブチャットリンクを使用して、Arcserveサポートチームとすぐに リアルタイムで会話を始めることができます。ライブ チャットでは、 製品にアクセスしたまま、懸念事項や質問に対する回答を即座に得る ことができます。
- Arcserve グローバル ユーザ コミュニティでは、質疑応答、ヒントの共 有、ベスト プラクティスに関する議論、他のユーザとの対話に参加で きます。
- サポート チケットを開くことができます。オンラインでサポート チ ケットを開くと、質問の対象製品を専門とする担当者から直接、コー ルバックを受けられます。

また、使用している Arcserve 製品に適したその他の有用なリソースにアク セスできます。

# 目次

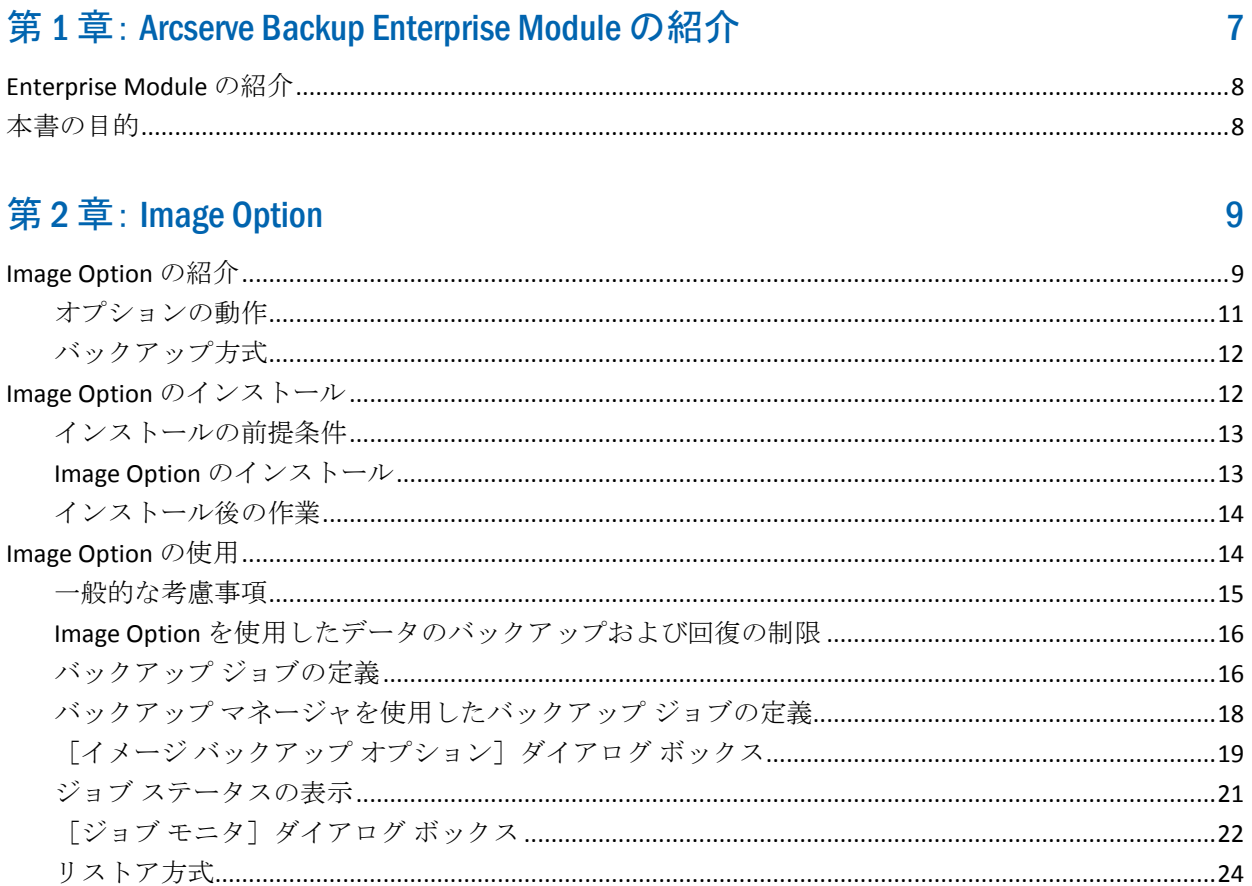

# 付録 A:トラブルシューティング

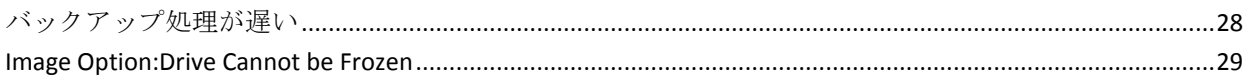

# 第3章: インデックス

27

31

# <span id="page-6-0"></span>第 1 章: Arcserve Backup Enterprise Module の 紹介

このセクションには、以下のトピックが含まれています。

[Enterprise Module](#page-7-0) の紹介 (P. 8) [本書の目的](#page-7-1) (P. 8)

# <span id="page-7-0"></span>Enterprise Module の紹介

Arcserve Backup は、アプリケーション、データベース、分散サーバ、およ びファイル システム向けの分散的で包括的なストレージ ソリューション です。データベース、ビジネス クリティカルなアプリケーション、およ びネットワーク クライアントにバックアップ機能およびリストア機能を 提供します。

Arcserve BackupEnterprise Module (Enterprise Module)は、別途インストー ルされるコンポーネントで、以下のオプションおよび機能が含まれます。

- マルチ ストリーミング : バックアップ データの 2 つ以上のストリー  $\Delta$
- バックアップデータの3~32ストリームでのマルチストリーミング と転送が可能な、ディスク ステージング バックアップおよびテープ ステージング バックアップ。

注:Enterprise Module のライセンスを取得しない場合、ディスク ステー ジングおよびテープ ステージング バックアップ ジョブでは 2 スト リーム、カスタム バックアップ ジョブでは 1 ストリームでのバック アップ データの転送が可能です。「カスタム」ジョブとは、ローテー ション スケジュール、GFS (Grandfather-Father-Son)ローテーション、 またはメディア プールを利用しないジョブです。詳細については、 「管理者ガイド」を参照してください。

- メディア管理機能。
- 物理ディスク/ボリュームの raw バックアップおよびリストア。
- Enterprise Option for VSS Hardware Snap-Shot。
- Image Option。

注:Enterprise Module のライセンスはプライマリまたはスタンドアロン Arcserve Backup サーバに登録されます。

# <span id="page-7-1"></span>本書の目的

Enterprise Module ユーザ ガイドは、以下のタスクについて説明します。

■ Arcserve Backup Image Option を使用したバックアップ ジョブおよびリ ストア ジョブの実行。

# <span id="page-8-0"></span>第 2 章: Image Option

このセクションには、以下のトピックが含まれています。

[Image Option](#page-8-1) の紹介 (P. 9) Image Option [のインストール](#page-11-1) (P. 12) [Image Option](#page-13-1) の使用 (P. 14)

# <span id="page-8-1"></span>Image Option の紹介

Arcserve Backup には、データを高速でバックアップする Image Option が用 意されています。このオプションでは、ファイルシステムをバイパスし、 ドライブのスナップショット イメージを作成して、ディスクからデータ ブロックを読み取ります。このオプションは全ドライブを 1 つのファイル として扱い、ファイル システムをファイル単位でトラバースする従来の 方法に代わるものとして採用されました。

オプションでは、デバイスの非依存性を提供します。メディア デバイス、 メディア ライブラリ、メディア RAID デバイスなど、Arcserve Backup がサ ポートするすべてのデバイスに書き込むことができます。

Arcserve Backup Image Option を使用して以下を行うことができます。

- ファイルをスキャンしてパフォーマンスを最適化します。この処理で は、ドライブをスキャンして、ドライブ内のファイルに関する情報を 使用し、バックアップおよびリストアのパフォーマンスを最適化しま す。
- 最適化したイメージ ドライブ レベルのバックアップおよびリストア 処理を実行します。ドライブ レベルでバックアップおよびリストアを 行う際、処理を最適化するためにファイル システムをバイパスします。
- ファイル単位およびドライブ全体のリストアを行います。ファイル単 位およびドライブ単位で、データをリストアできます。
- Windows NT File System (NTFS) ファイルシステム、Windows NT File System (NTFS)デデュプリケーション ファイル システム、Resilient File System (ReFS)ファイル システム、および File Allocation Table (FAT) ファイル システムをバックアップします。また、NTFS ファイル シス テム上の圧縮または暗号化されたファイル、ディレクトリ、ドライブ をバックアップできます。
- ファイルの名前、サイズ、日付、およびセキュリティなど、すべての ファイル情報を保持します。

# <span id="page-10-0"></span>オプションの動作

Arcserve Backup Image Option では、バックアップ ジョブが 2 つの段階で実 行されます。

# スキャン フェーズ

オプションでは、ドライブ内のすべてのファイルに関する情報が収集 されます。収集される情報は、ファイル名、ファイル サイズ、日付、 時刻、属性、そのファイルに使用されているクラスタ、ファイル セキュ リティ属性、およびその他のバックアップ フェーズでのファイルの バックアップに必要な情報です。

FAT/FAT32 であれば、ファイルのスキャンは常に有効です。NTFS、NTFS デデュプリケーションのファイル スキャンは、[イメージ バックアッ プ オプション]ダイアログ ボックスで、ファイル レベルのリストア を有効にするオプションを選択した場合にのみ実行されます。

注:File scanning is not supported on ReFS volumes.

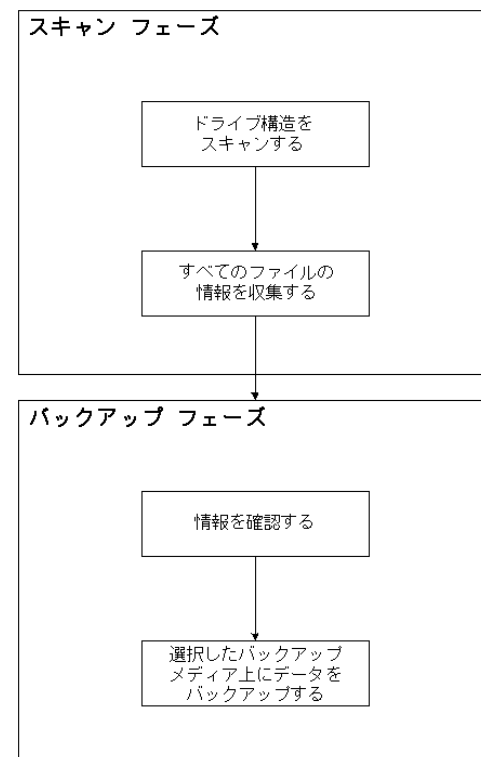

バックアップ フェーズ

Arcserve Backup Image Option は、このフェーズでデータをバックアッ プします。スキャン フェーズで収集された情報は、 バックアップ エ ンジンにより調査され、可能なかぎり迅速にバックアップ メディアに ストリーミングされます。

# <span id="page-11-0"></span>バックアップ方式

Arcserve Backup Image Option は、特定の指定日時でドライブのスナップ ショットをとることによってデータをバックアップします。ドライブは特 定の指定時刻でフリーズしたように見えますが、通常どおり機能しており、 他のアプリケーションから読み取りおよび書き込み要求を送信すること ができます。この機能は、スナップショット機能として知られており、オ プションをインストールすると、自動的にインストールされます。

この方法には以下の利点があります。

- バックアップ処理の開始時に、バックアップ対象ドライブがロックさ れません。
- バックアップ処理の実行中にアプリケーションがドライブに書き込み をしても、バックアップ データの整合性が常に保たれます。バック アップ実行中にファイルの書き込みが行われても、バックアップ処理 は最後まで正常に続行されます。

# <span id="page-11-1"></span>Image Option のインストール

Image Option をインストールするには、指定された Windows オペレーティ ング システムの特長と要件、およびオペレーティング システムの管理者 の責務に精通している必要があります。

# <span id="page-12-0"></span>インストールの前提条件

オプションをインストールする前に、以下のことを確認してください。

■ システム構成が、このオプションのインストールに必要な最小要件を 満たしている。

要件の一覧については、Readme ファイルを参照してください。

- このオプションをインストールするコンピュータの管理者権限を持っ ている。
- 以下のアプリケーションがインストール済みで、正常に動作している。
	- Arcserve Backup
	- Arcserve Backup Enterprise Module

重要: Enterprise Module (このオプションに自動的に含まれる)と Arcserve Backup は、同じコンピュータにインストールする必要があり ます。このコンピュータは、ローカルまたはリモートのいずれにでも 配置できます。

# <span id="page-12-1"></span>Image Option のインストール

Image Option は、Enterprise Module をインストールする際にローカルにイ ンストールされます。

# オプションをインストールして環境設定する方法

1. インストール後の処理中に Enterprise Module 環境設定ユーティリティ (EMConfig.exe)を使用してこのオプションをインストールして設定 します。

注: Windows 「スタート] メニューから (「スタート] - 「すべてのプ ログラム]-[Arcserve]-[ARCserve Backup]-[Enterprise Module 環境 設定])ExConfig.exe ユーティリティにアクセスすることもできます。

2. インストールおよび設定手順を完了し、プロンプトが表示されたら、 コンピュータを再起動します。

# <span id="page-13-0"></span>インストール後の作業

Arcserve Backup Image Option を使用する前に、以下のタスクを完了します。

注:These tasks do not apply to Windows Server 2012 systems.

■ レジストリキーにドライバがあるかどうかを調べて、Arcserve Backup Image Option のドライバが正常にロードされていることを確認します。 レジストリ キーは、たとえば、次の場所にあります。

HKEY\_LOCAL\_MACHINE¥SYSTEM¥CurrentControlSet¥Services¥hbmnt

■ 再起動後、Windows のイベント ビューアを調べて、HBMNT5.SYS とい うドライバが正常にロードされていることを確認します。このドライ バは、次の場所にインストールされています。

[System Root]¥System32¥drivers¥hbmnt5.sys

# <span id="page-13-1"></span>Image Option の使用

このセクションでは、Arcserve Backup Image Option バックアップ マネー ジャを使用してバックアップ ジョブを設定し、データをリストアする方 法について説明します。

# <span id="page-14-0"></span>一般的な考慮事項

バックアップ ジョブおよびリストア ジョブを正常に実行するには、以下 の点を考慮します。

- Image Option がインストールされているドライブ上に、ある程度の空 き領域を確保します。オプションがログと、パフォーマンス向上のた めの一時ファイルを作成するのに、ドライブに空き容量が必要です。 必要となる空き領域は 15~20 MB 程度です。
- Image Option では、スナップショット機能を利用できるように、一時 ファイルを空き領域の最も大きいローカル ドライブに作成します。こ の機能を利用するには、上述の 15~20 MB の空き領域以外に、最低 20 MB の空き領域が必要です。
- アクティブなシステム ドライブをリストアする際には、そのドライブ に少なくとも 50MB の空き領域が必要となります。この領域は、デー タのバックアップおよびリストア時に作成される追加の一時ファイル やレジストリ ファイルを格納するために使用されます。
- 数百万の NTFS デデュプリケーション最適化ファイルをリストアする 場合、Microsoft Windows ではイメージ モジュールの仮想アドレス領域 の大きさが制限されます。4 GB Tuning (Windows)機能を使用するこ とにより、32 ビット プログラム用の仮想アドレス領域を増加させるこ とができます。この機能を有効にすると、32 ビット イメージ モジュー ルは 2 GB を超える仮想メモリにアクセスでき、リストア ジョブの成 功率が高くなります。別の方法として、複数のセットに分けることで リストアするファイル数を減らし、それぞれのセットごとに別のジョ ブをサブミットすることもできます。

**Note**:This only applies to the Image Option module when restoring millions of NTFS deduplication optimized files.仮想アドレス領域の制限を増加さ せる方法の詳細については、以下のリンクを参照してください。

[http://msdn.microsoft.com/en-us/library/windows/desktop/bb613473%28](http://msdn.microsoft.com/en-us/library/windows/desktop/bb613473%28v=vs.85%29.aspx) [v=vs.85%29.aspx](http://msdn.microsoft.com/en-us/library/windows/desktop/bb613473%28v=vs.85%29.aspx)

# <span id="page-15-0"></span>Image Option を使用したデータのバックアップおよび回復の制限

Image Option を使用してデータをバックアップおよび回復する場合、以下 の制限を考慮する必要があります。

- このオプションでは、アプリケーションの単位でデータをバックアッ プおよび回復することはサポートされていません。
- このオプションでは、コンピュータのシステム ボリュームをバック アップおよび回復することはサポートされていません。例: C:¥ ドラ イブ
- ファイル レベル リストアは ReFS ボリュームに対してサポートされて いません。
- システム ボリューム情報フォルダが圧縮または暗号化されている場 合、ファイル レベル リストアは NTFS デデュプリケーション ボリュー ムに対してサポートされません。

# <span id="page-15-1"></span>バックアップ ジョブの定義

バックアップ マネージャを使用すると、バックアップ ジョブの環境設定 およびセットアップができます。イメージ バックアップを実行できるの は、Arcserve Backup と Image Option の両方がインストールされているコン ピュータのみです。

パーティションをファイル システム デバイスにバックアップできます。 ファイル システム デバイスは、同じパーティション上に配置できますが、 他のドライブに十分なディスク領域がない場合はバックアップが失敗す る可能性があります。異なるデバイス上にファイル システム デバイスを 置くことを推奨します。

バックアップを実行する間、スナップショット機能ではドライブをフリー ズする必要があります。その後、ドライブが同期化されます。つまり、ド ライブへの書き込み待機時間の終了を待機することになります。書き込み 非アクティビティ期間が検出されなかった場合、指定時間後に同期処理は タイムアウトになり、フリーズ リクエストは失敗します。非アクティビ ティ期間とは、ドライブを安全にフリーズできる状態になるまでの間、そ のドライブが待機している期間を秒数で表したものです。

SyncTimeout、InactivityPeriod、および PreviewFilename のデフォルトのレジ ストリ値を変更するには、以下のキーを作成してから、これらのパラメー タの値を設定する必要があります。

#### Software¥ComputerAssociates¥CA ARCserve Backup¥Base¥TapeEngine¥Image

SyncTimeout はデフォルトで 80 秒、非アクティビティ期間はデフォルトで 3 秒です。

PreviewFilename の値およびキーがレジストリに含まれている場合、プレ ビュー ファイルの場所はパス名によってわかります。ファイル名が指定 されていない場合は、空き領域が最も大きく、バックアップ対象のドライ ブ上にないボリュームがパス名によって示されます。ドライブが 1 つしか ない場合、パス名によってその唯一のドライブが示されます。

PreviewFilename で 1 つ以上のサブディレクトリが示されている場合、それ らのサブディレクトリは自動的に作成されます。

以下の動作に注意してください。

- ディレクトリの検証は、実行されません。バックアップの実行中 に、ディレクトリにアクセスできない場合やディレクトリを作成 できない場合(ボリュームが無効であることが原因で)、バック アップ ジョブは失敗します。
- Arcserve Backup は Windows Server 2012 上のドライバを使用しませ ん。代わりに、Arcserve Backup は、VSS を使用してデバイスのスナッ プショットを作成します。そのため、このトピックに述べられて いるレジストリ キーの設定は、Windows Server 2012 システムの バックアップには適用できません。
- 注: Encryption and compression are not supported as a global backup option.

# <span id="page-17-0"></span>バックアップ マネージャを使用したバックアップ ジョブの定義

バックアップ マネージャを使用すると、バックアップ ジョブの環境設定 およびセットアップができます。

## バックアップ ジョブの設定およびセットアップの方法

1. 「バックアップ マネージャ]を開いて「ソース]タブを選択します。 バックアップ可能なすべてのソースが左ペインに表示されます。

注:To successfully complete a backup job using the Backup Manager, you must select an entire drive on the computer that you are backing up.

- 2. バックアップ マネージャの[ソース]タブで、コンピュータ ノードを 右クリックし、[Image Option の使用]を選択します。 「イメージ バックアップ オプション]ダイアログ ボックスが開きま す。
- 3. ダイアログ ボックスの各フィールドに入力してから、[OK] をクリッ クします。
- 4. バックアップ マネージャの[ソース]タブで、ディスク ノードを右ク リックし、[Image Option の使用]を選択します。 「イメージ バックアップ オプション]ダイアログ ボックスが開きま す。
- 5. 手順 3 ~ 4 を繰り返します。

これで、バックアップ マネージャを使用したバックアップ ジョブの設 定とセットアップが完了しました。

バックアップ マネージャによるバックアップの詳細については、オンラ イン ヘルプを参照してください。

### 詳細情報:

[イメージ バックアップ オプション] ダイアログ ボックス (P. 19) [オプションの動作](#page-10-0) (P. 11)

# <span id="page-18-0"></span>[イメージ バックアップ オプション]ダイアログ ボックス

[イメージ バックアップ オプション] ダイアログ ボックスでは、バック アップ ジョブを設定できます。

「イメージ バックアップ オプション]ダイアログ ボックスには以下の フィールドがあります。

## この設定をマシン オプションよりも優先する

このダイアログ ボックスでの設定が、ノード上に指定されているオプ ションより優先されることを指定します。

ダイアログ ボックスには、以下のオプションがあります。

# ファイル レベルのリストアを有効にする(NTFS ボリュームのバックアップが減 速)

ファイル レベルでリストアを有効にします。ただし、これにより I/O に はディスク上のファイル システム レイアウトを解析してファイル/ フォルダ情報を生成する必要が生じるため、NTFS ボリュームのバック アップ時のプロセスが減速します。

## データベースにファイル レコードを追加する

ファイルの詳細をデータベースに追加します。これにより、バックアッ プ セッションでファイルの詳細をデータベースに保存できるため、 ファイル レベルのリストアを有効化する際に便利です。これらの詳細 をデータベースに追加しない場合、ファイル レベルでリストアする際、 リストア前にバックアップ セッションとファイルの詳細をマージす る必要があります。

以下のフィールドでは、ボリュームのフリーズが失敗した場合の処理を指 定できます。

# すぐにバックアップを中止する

ボリュームのフリーズに失敗した場合はバックアップ処理を停止しま す。

## バックアップを続行する

ボリュームのフリーズに失敗した場合でもバックアップ処理を継続し ます。

## 指定回数まで再試行し、バックアップを中止する

あらかじめ設定された回数までバックアップを継続して試行します。

## 再試行回数

バックアップ処理の試行回数を指定します。

# 再試行間隔(分)

バックアップの試行が失敗してから、次の試行までの間隔を分単 位で指定します。

# <span id="page-20-0"></span>ジョブ ステータスの表示

[ジョブ ステータス]ウィンドウから、サブミットしたバックアップ ジョ ブのステータスを確認できます。

# バックアップ ジョブのステータスを確認する方法

- 1. [ジョブ キュー]タブ上で、ジョブを選択します。
- 2. そのジョブを右クリックして、コンテキスト メニューから[プロパ ティ]を選択します。

[ジョブモニタ] ダイアログ ボックスが表示されます。

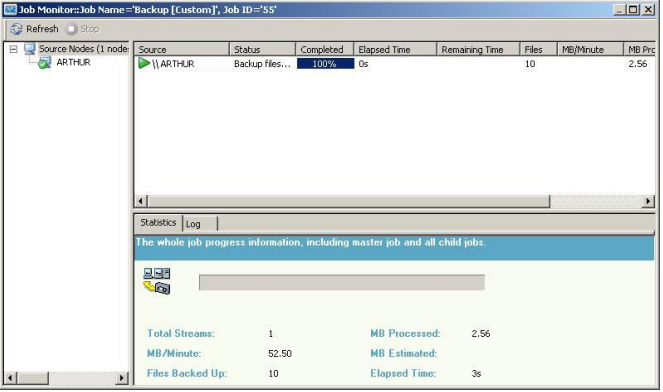

「ジョブモニタ]ダイアログボックスに、現在のジョブの属性と、完 了した処理のパーセントが表示されます。

詳細情報:

[ジョブ [モニタ\]ダイアログ](#page-21-0) ボックス (P. 22)

# <span id="page-21-0"></span>[ジョブ モニタ]ダイアログ ボックス

[ジョブモニタ]ダイアログ ボックスには、現在のジョブの属性と、完 了した処理のパーセントが表示されます。

このダイアログ ボックスには、以下の内容が表示されます。

## ジョブ名

バックアップまたはリストアなど、実行中のジョブの種類が表示され ます。

# ソース

バックアップ ソース コンピュータ名、バックアップおよびリストア ファイルのサイズ、現在バックアップまたはリストア中のドライブが 表示されます。

# ステータス

現在のジョブのステータスが表示されます。

ファイル

バックアップまたはリストアされるジョブの総数が表示されます。

[統計]ペインには以下の内容が表示されます。

#### ストリーム総数

バックアップまたはリストア ジョブ内のストリームの総数が表示さ れます。

#### MB/分

バックアップまたはリストア ジョブにおいてファイル転送に使用さ れる現在のデータ転送速度が表示されます。

#### バックアップ済みファイル総数

バックアップ ジョブ内のファイルの総数が表示されます。

#### 処理量 (MB)

現時点で処理が完了しているメガバイト数が表示されます。

#### 推定量 (MB)

現在のバックアップまたはリストア ジョブ処理における推定メガバ イト数が表示されます。

## 経過時間

バックアップまたはリストアを開始してから経過した時間(分および 秒)が表示されます。

#### 残り時間

バックアップまたはリストア ジョブの完了に要する推定残り時間(分 および秒)が表示されます。

[ログ] タブには以下の内容が表示されます。

#### エラー

バックアップまたはリストア処理中に発生したエラーが表示されます。

#### エラーと警告

バックアップまたはリストア処理中に発生したエラーおよび警告が表 示されます。

## すべて

バックアップまたはリストア ジョブの情報が表示されます。

# <span id="page-23-0"></span>リストア方式

以下のいずれかの方法を使って、Arcserve Backup Image Option でバック アップしたデータをリストアすることができます。

■ イメージ単位

ドライブ全体を 1 回の受け渡しでリストアします。リストア ジョブを 正常に行うには、処理を最初から最後まで完了させる必要があります。 途中で処理をキャンセルすると、リストア対象のドライブの整合性が 保てず、アクセス不可になることがあります。以下はこの方式の制限 事項です。

- イメージ単位のリストアではボリューム全体が対象になります。 [イメージ単位]方式を使用する場合、エージェントによってター ゲット ボリュームが上書きされるため、リストア対象のドライブ が正しく選択されていることを必ず確認してください。
	- 重要: [イメージ単位] オプションによって、ドライブが完全に上 書きされます。必ず、上書きしても問題がないことを確認してか ら実行してください。
- ソースで「イメージ単位]が選択されている場合、デスティネー ションで「ファイルを元の場所へリストア]が選択されていると きのみ、複数のソースを選択できます。
- [イメージ単位]方式では、NTFS パーティションは最大 16 KB の クラスタ サイズがサポートされており、正常に機能するには複数 のドライブまたはパーティションが必要です。ドライブまたは パーティションが 1 つしか存在しない場合、Image Option は動作し ません。
- イメージ単位のリストアでは、どのリストア オプションを選択し たかにかかわらず、リストア処理によって常に既存ファイルが上 書きされます。
- イメージ単位のリストアでは、ネットワーク ドライブにリストア することはできません。同容量以上のローカル ハード ディスク ド ライブが必要です。
- イメージ単位でのリストア中は、対象ドライブ上のファイルをす べて閉じておく必要があります。Image Option では、リストア処理 を開始する前にドライブをロックしようとします。したがって、 開いているファイルがあるとドライブをロックできないため、リ ストア ジョブは失敗します。
- セッション単位/ツリー単位

個々のファイルやディレクトリをリストアします。ジョブを途中で キャンセルすると、完全にリストアされなかった多くのファイルが対 象ドライブに残ってしまう場合があります。

以下のグローバル リストア オプションは、現時点ではサポートされてい ません。

■ デスティネーション

ディレクトリ構造および同名のファイルに対する処理

■ 操作

レジストリ ファイルおよびイベント ログのリストア

■ ウイルス

ウイルス スキャンを実行する、スキップ、名前の変更、削除

現時点の Arcserve Backup Image Option では、 [メディア単位] のリストア はサポートされていません。

# ドライブのリストア

Arcserve Backup では、Arcserve Backup Image Option によってバックアップ されたドライブ全体をリストアできます。

#### ドライブのリストア方法

- 1. リストア マネージャを開きます。
- 2. 「ソース]タブで、ドロップダウンリストの[イメージ単位]オプショ ンを選択します。
- 3. オプションを使って作成されたバックアップが保存されているドライ ブを選択します。
- 4. (オプション)[デスティネーション]タブで、リストアするデスティ ネーションを選択します。
- 5. ツールバーの「サブミット]をクリックします。

リストア処理が開始されるか、実行されるようにスケジュールされま す。

## 個々のファイルのリストア

Arcserve Backup では、Arcserve Backup Image Option によってバックアップ された個々のファイルをリストアできます。

#### 個々のファイルをリストアする方法

- 1. リストア マネージャを開きます。
- 2. 「ソース]タブで、ドロップダウン リストから「セッション単位]ま たは[ツリー単位]を選択します。

セッションがセッション ディレクトリ ツリーに表示されます。

3. リストアするファイル、フォルダ、またはその両方を選択します。

(オプション)[デスティネーション]タブで[ファイルを元の場所 へリストア]の横のチェック マークをオフにし、データをリストアす る場所を指定します。

ツールバーの[サブミット]をクリックします。

リストア処理が開始されるか、実行されるようにスケジュールされま す。

# <span id="page-26-0"></span>付録 A: トラブルシューティング

この付録では、Enterprise Module オプションで遭遇する可能性のある問題 を解決できるように、トラブルシューティング情報を提供します。

バックアップおよびリストア処理の実行中に、ジョブの失敗およびエラー が発生する場合があります。発生する可能性のある問題を調査するには、 ジョブ ステータス マネージャの [アクティビティログ] タブを選択しま す。

アクティビティ ログには、タイム スタンプ付きのイベント情報、および 該当するエラーの説明が含まれています。各エラーには、「E11018」のよ うに頭文字「E」で始まるエラー番号が振られています。

このセクションには、以下のトピックが含まれています。

[バックアップ処理が遅い](#page-27-0) (P. 28) [Image Option:Drive Cannot be Frozen](#page-28-0) (P. 29)

# <span id="page-27-0"></span>バックアップ処理が遅い

# 症状

バックアップ処理が非常に遅い。

#### 解決方法

バックアップ処理が遅い場合の一般的な理由および解決策を以下に示し ます。

### ■ プロセッサの処理速度が遅い

古いコンピュータのプロセッサは処理速度が遅く、バックアップおよ びリストアにおいて処理されるデータ量に対処できない場合がありま す。これは、処理速度の遅いプロセッサが搭載された古いコンピュー タでは当然のことです。最新のコンピュータを使用している場合は、 ハードウェア パフォーマンスを確認し、コンピュータを再起動してく ださい。

# ■ プロセッサのパフォーマンスが低い

ご使用のハードウェア パフォーマンスをチェックしてコンピュータ を再起動してください。

## ■ 稼働中のアプリケーション

非常に負荷の大きいアプリケーションを実行している可能性がありま す。バックアップおよびリストア プロセスを開始する前に、アプリ ケーションをすべて閉じてください。

# <span id="page-28-0"></span>Image Option:Drive Cannot be Frozen

## 症状

バックアップ処理の際にドライブをフリーズできない。

注:This problem is specific to Image Option.

### 解決方法

ドライブで何らかの処理が行われている場合、Arcserve Backup Image Option でドライブをフリーズできないことがあります。バックアップの際 にドライブをフリーズできないと、以下のようなことが起こります。

- ドライブをフリーズすることができず、「ボリュームのフリーズ失敗 時のアクション]で[バックアップを続行する]オプションが選択さ れている場合、Image Option は排他アクセスできるようドライブを ロックしようとします。
- ドライブがロックされずにデータに変更が加えられた場合、バック アップされるデータが不整合となり使用できなくなる可能性がありま す。

ドライブがロックできない理由には、以下のようなものがあります。

- エクスプローラで対象ドライブが展開されている場合。ドライブが展 開されていないことを確認してください。
- 対象ドライブ名がカレント ドライブになっている MS-DOS コマンド プロンプトが開かれている場合ドライブ文字に関連付けられた MS-DOS コマンド プロンプトのダイアログ ボックスを閉じます。
- 対象ドライブにあるファイルが他のアプリケーションによって開かれ ている場合バックアップ対象のドライブ上のファイルを開く可能性の あるアプリケーションを、すべて閉じてください。

<span id="page-30-0"></span>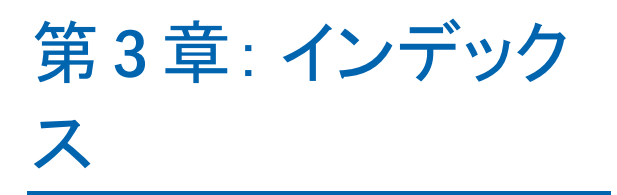